| HOW DO I View My Benefits?                      | ABOUT THIS TASK: Describes how to view your Benefits |  |  |
|-------------------------------------------------|------------------------------------------------------|--|--|
|                                                 | in Workday.                                          |  |  |
| AUDIENCE: Any staff or faculty who uses Workday | DETAILED JOB AID: Benefits: Change Benefits –        |  |  |
|                                                 | Enroll/Change/Waive Coverage (Current Employee)      |  |  |
|                                                 |                                                      |  |  |

Note: All values in screenshots are examples only and may not refer to actual data in Workday.

- 1. On **Workday's home page** top righthand corner *click* your photo.
  - **TIP:** If a custom profile picture has not been set, the profile picture defaults to a cloud icon.

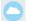

- 2. Click View Profile.
- 3. *Click* **Benefits** from the side bar on the left side of the screen.

The page displays your **Benefits** with the option to view your dependents (**My Dependents**) and your beneficiaries (**My Beneficiaries**) on the top tabs.

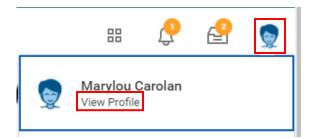

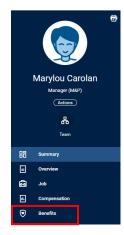

| enefits                               | My Dependents                                                 | My Beneficiaries       |                         |        |
|---------------------------------------|---------------------------------------------------------------|------------------------|-------------------------|--------|
| Benefits 5                            | items                                                         |                        |                         |        |
| Benefit Plai                          | n                                                             | Coverage<br>Begin Date | Deduction<br>Begin Date | Covera |
| Dental - Su                           | n Life                                                        | 2020-08-20             | 2020-08-20              | Emplo  |
| Employee a<br>Assistance<br>LifeWorks |                                                               | 2020-08-29             | 2020-08-29              | EFAP   |
| coverage n                            | Optional AD&D -<br>nust match<br>Optional Life - Sun<br>oyee) | 2020-08-14             | 2020-09-01              |        |

4. To return to the Workday home page, *click* the **UBC** icon.

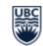